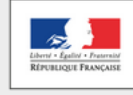

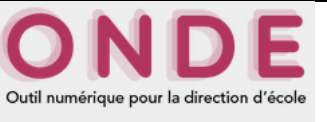

#### **01 – Vérifier la validité de la liste électorale**

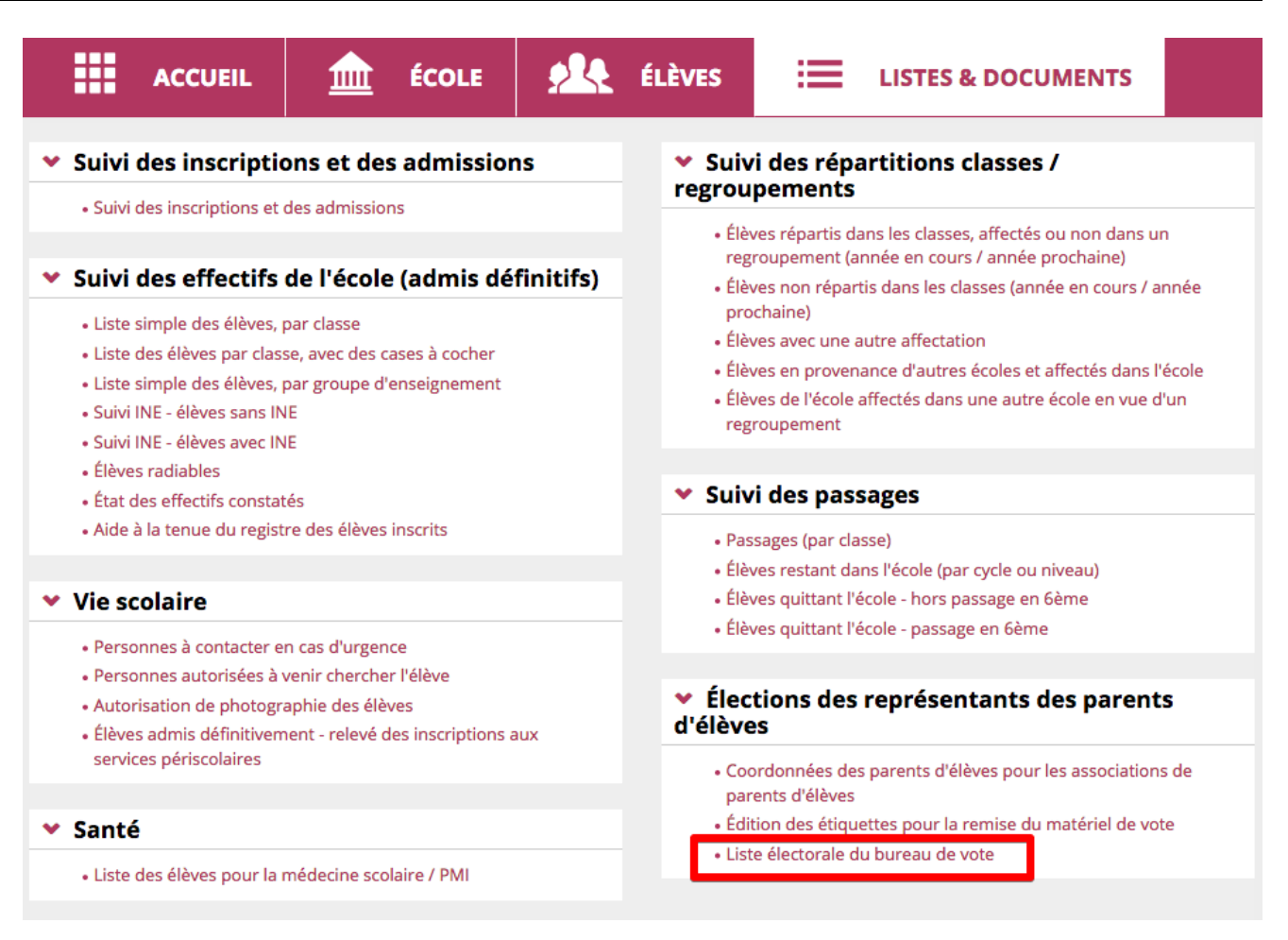

Parcourir la liste électorale à la recherche des erreurs. M. DUPONT apparaît deux fois. (Il a deux enfants dans l'école). → ERREUR !

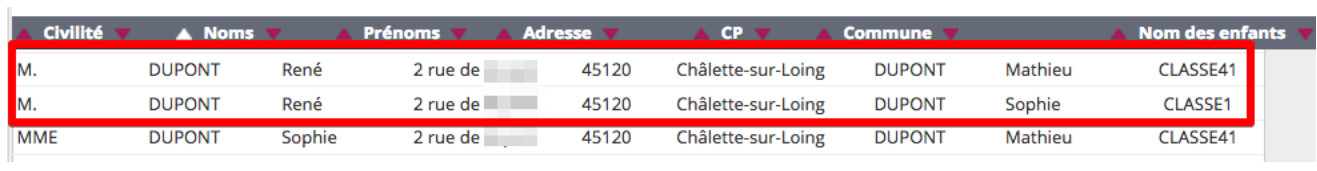

#### **02 – Supprimer ce doublon**

Aller dans le dossier « **ELEVES** » puis « **recherche** ».

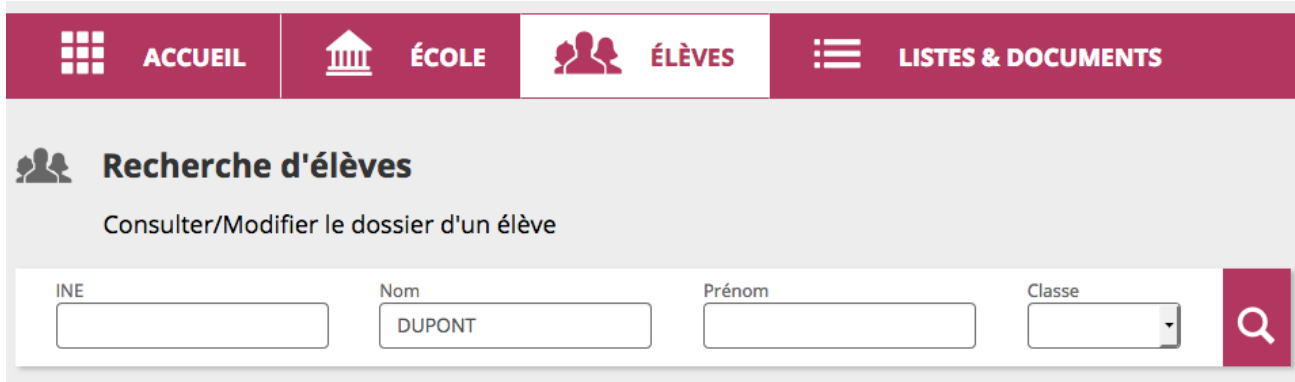

Taper le nom de famille des élèves concernés (« DUPONT » pour l'exemple) puis sur rechercher (loupe).

Les deux élèves de la même fratrie apparaissent.

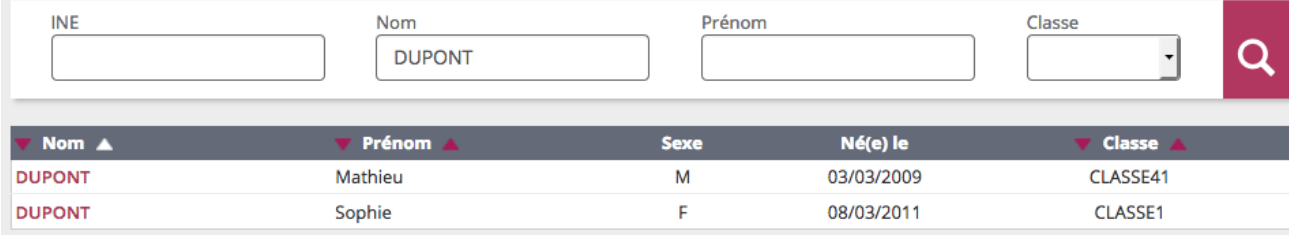

Ouvrir le dossier d'un des enfants en cliquant sur son nom. Choisir l'onglet « responsables » et cliquer sur modifier.

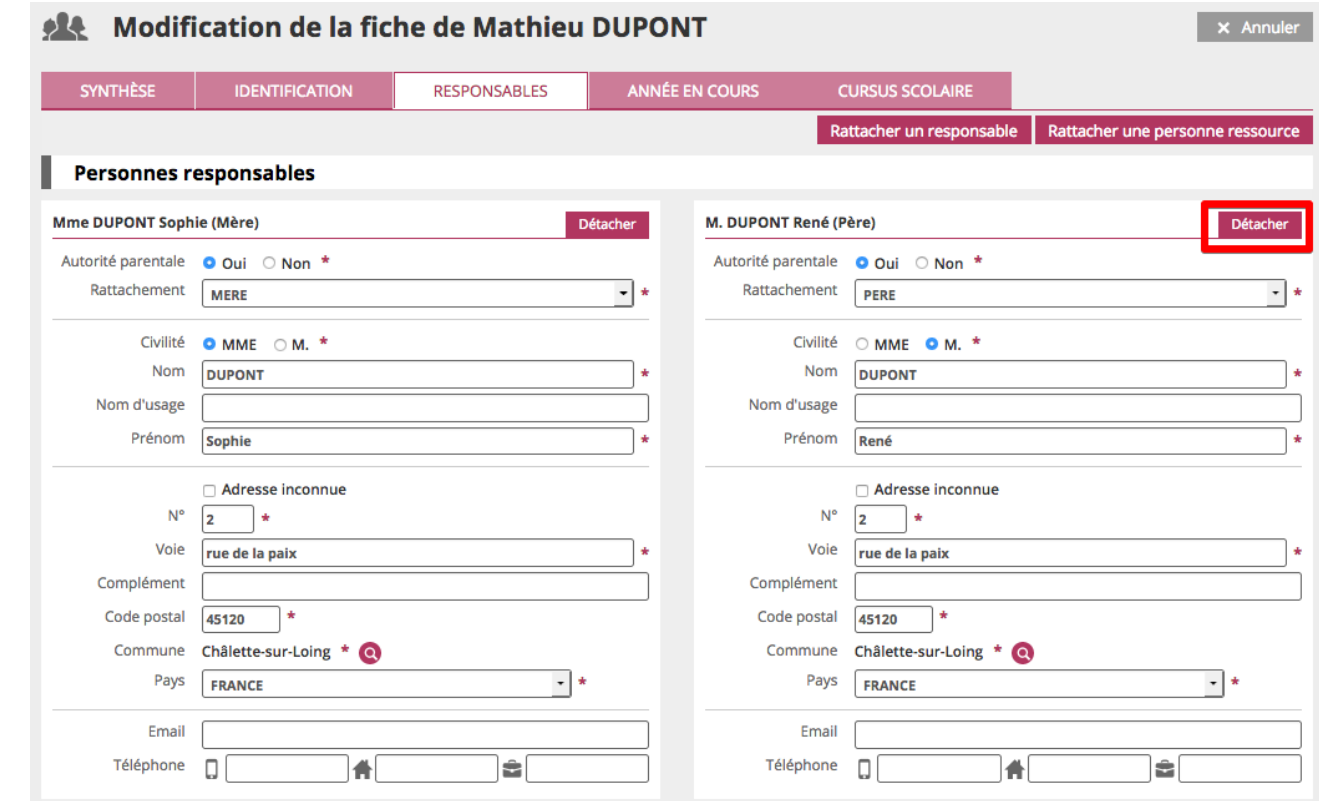

Choisir le père (car c'est lui qui est en doublon sur la liste électorale) puis cliquer sur détacher.

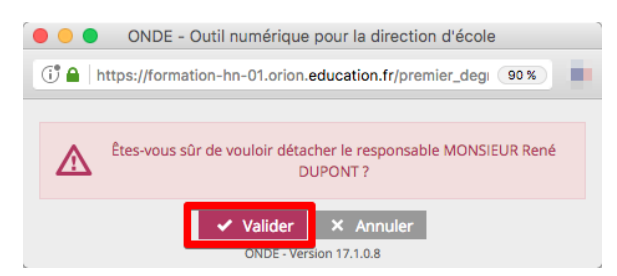

**Confirmer en cliquant sur « Valider ».** Confirmer en cliquant sur « Valider ».

Maintenant seul le parent restant apparaît (la mère dans notre exemple).

### **03 – Réinscrire correctement le parent**

Cliquer à droite sur « + responsable légal": une fenêtre s'ouvre.

Taper le nom et le prénom du parent (le père dans notre exemple) puis cliquer sur chercher.

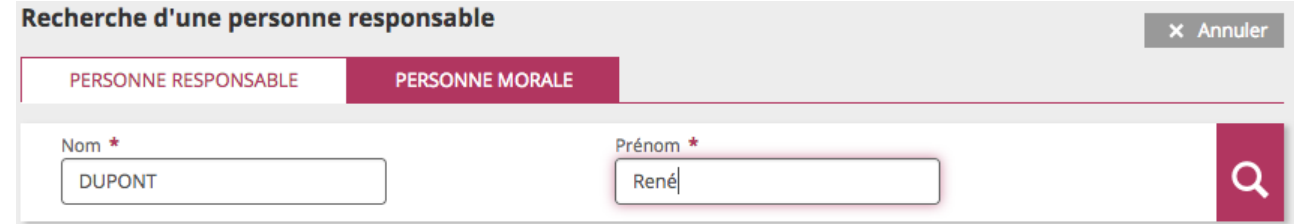

Deux personnes portant le même nom et le même prénom apparaissent. Choisir celle qui apparaît détachée et cliquer sur la poubelle en bout de ligne.

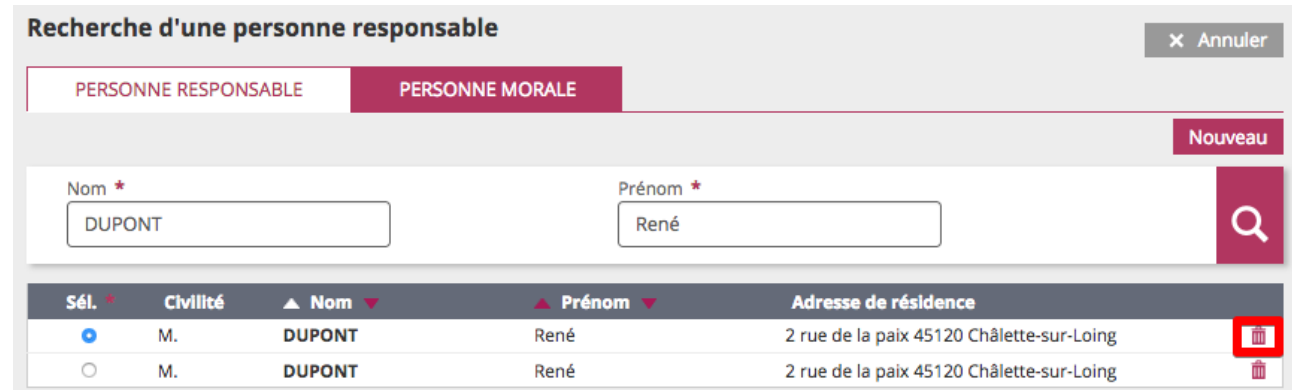

On vous demande de confirmer la suppression. **→ Cliquer sur OK.** 

## **04 – Réattribuer le parent à l'élève**

Puisqu'un seul nom apparaît maintenant, procéder comme d'habitude : cocher le nom du parent et compléter les informations de rattachement puis cliquer sur « valider ».

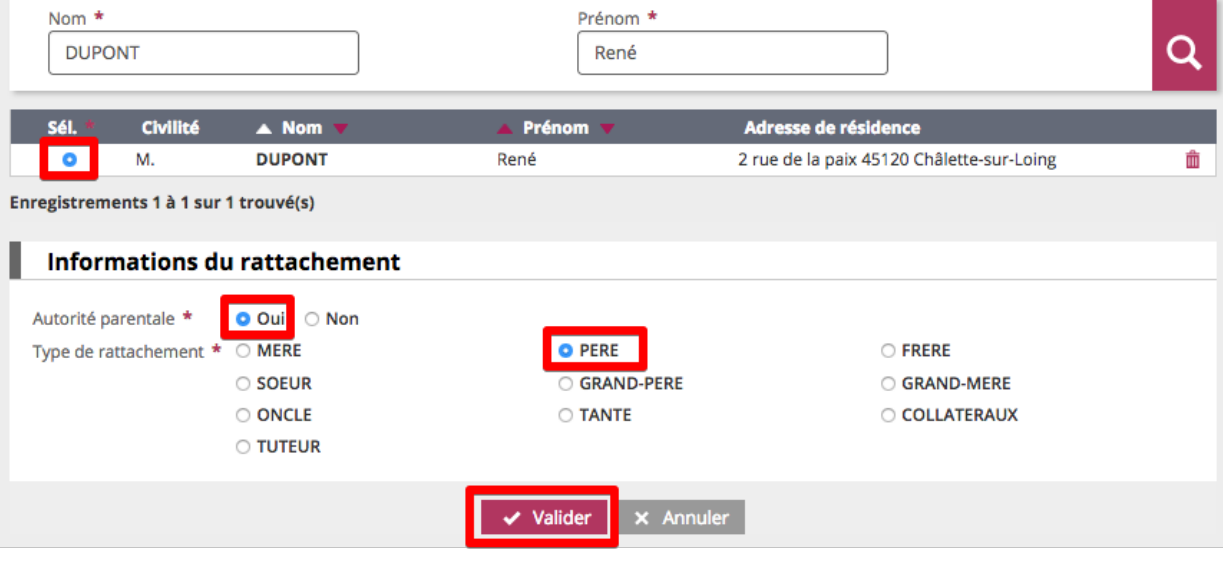

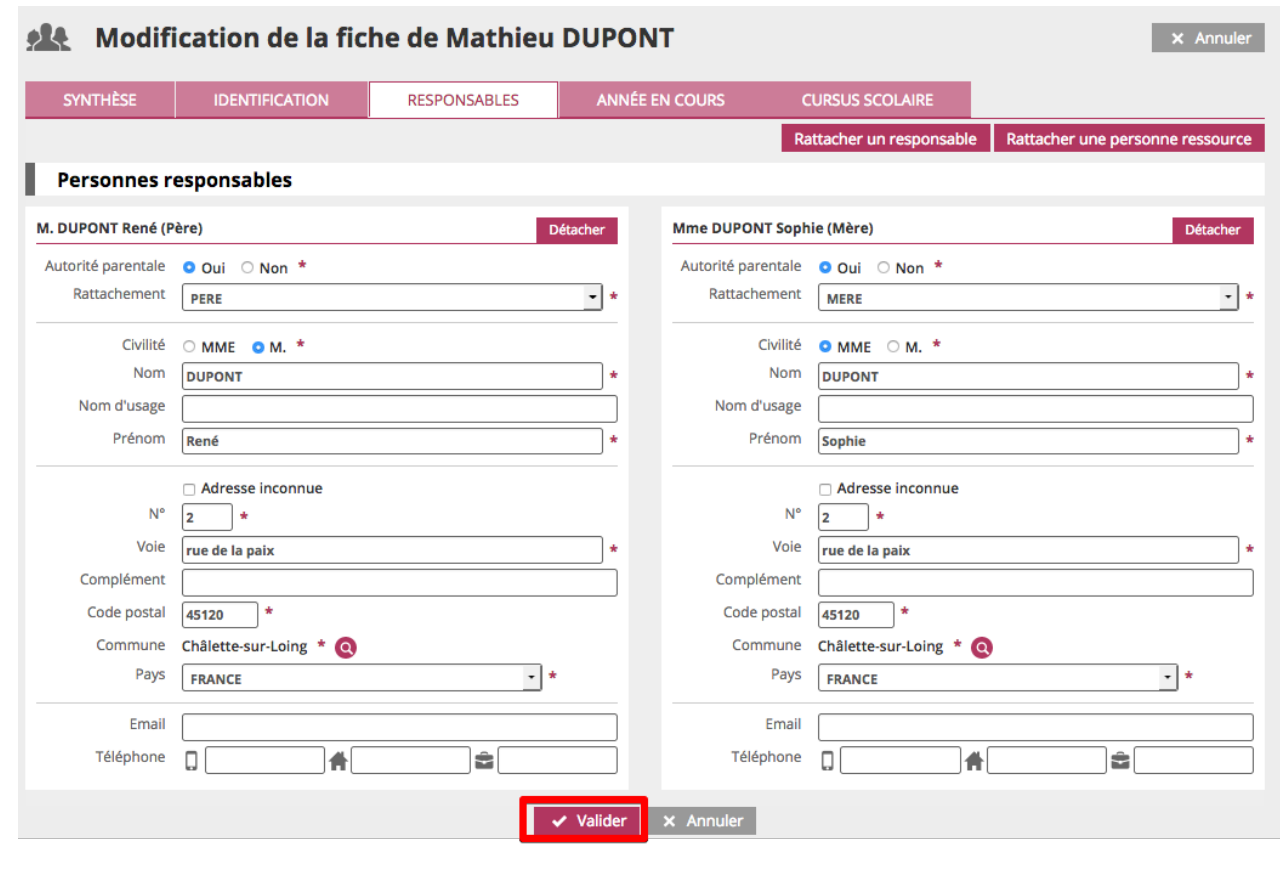

# **06 – Vérifier sa liste électorale**

Normalement tout est rentré dans l'ordre. Le parent en doublon n'apparaît plus qu'une seule fois. Dans notre exemple, M.Dupont apparaît une fois et a bien deux enfants.

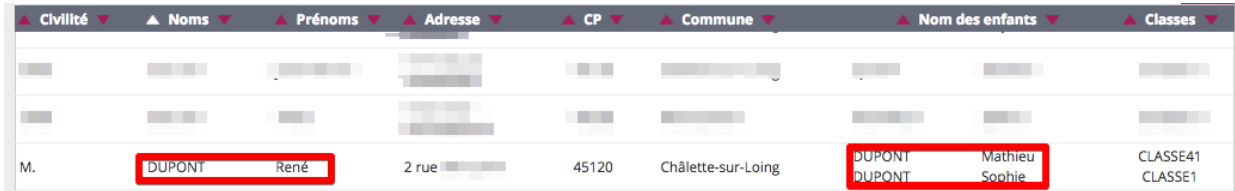